# **PHHG**

### INNOVATIVE ELEKTROTECHNISCHE SYSTEME

PRODUKTINFORMATION BEDIENUNGSANLEITUNG

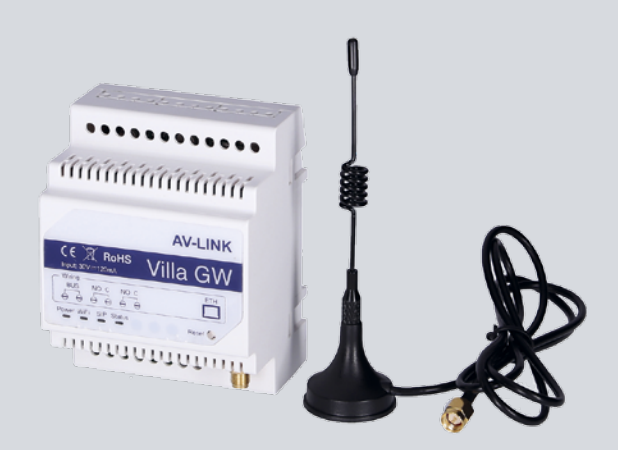

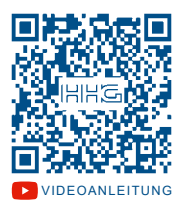

# VILLA GW

[Videoanleitung](https://www.youtube.com/channel/UCxzzgRsUMbQ7jbpp2oID1JA/videos) Gateway iLifestyle-App (Android) / iLifestyle Cloud App (iOS)

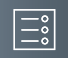

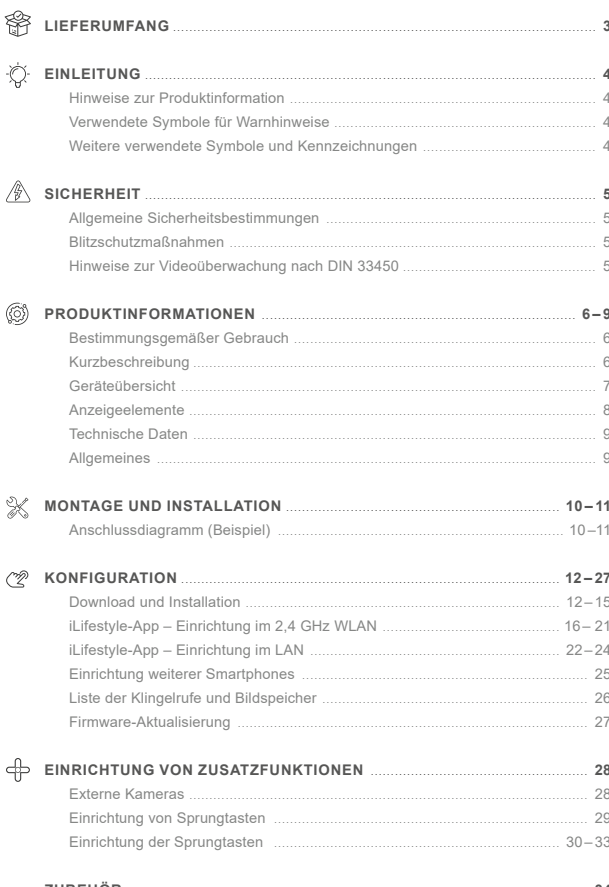

<span id="page-2-0"></span>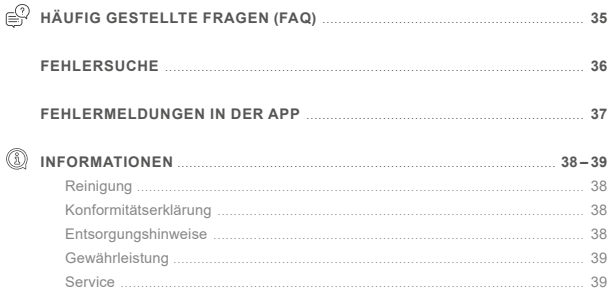

# **LIEFERUMFANG**

- 1x VILLA GW Gateway
- 1x Antenne
- 1x Produktinformation

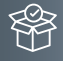

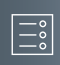

<span id="page-3-0"></span>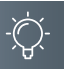

# **EINLEITUNG**

### Hinweise zur Produktinformation

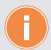

**Die Produktinformation richtet sich ausschließlich an Elektrofachkräfte.** Die Produktinformation beinhaltet wichtige Hinweise zum bestimmungsgemäßen Gebrauch, Installation und Inbetriebnahme. Bewahren Sie die Produktinformation an einem geeigneten Ort auf, wo sie für Wartung und Reparatur zugänglich ist.

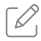

Produktinformationen finden Sie auf unserer Homepage unter www.hhg-elektro.de.

### Verwendete Symbole für Warnhinweise

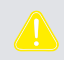

### **WARNUNG!**

Das Signalwort bezeichnet eine Gefährdung für Mensch und Tier, die, wenn sie nicht vermieden wird, eine schwere Verletzung oder den Tod zur Folge haben kann.

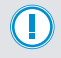

### **ACHTUNG!**

Das Signalwort bedeutet, dass Geräte-, Umwelt- oder Sachschäden eintreten können.

### WEITERE VERWENDETE SYMBOLE UND KENNZEICHNUNGEN

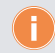

Wichtiger Hinweis oder wichtige Information

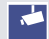

Videokennzeichnung nach DIN 33450

- Handlungsschritt  $\blacktriangleright$
- Aufzählung, Listeneintrag ш

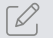

Querverweis: Weiterführende Informationen zum Thema, siehe Quelle

### <span id="page-4-0"></span>**Sicherheit**

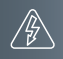

### Allgemeine Sicherheitsbestimmungen

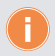

Montage, Installation, Inbetriebnahme und Reparaturen elektrischer Geräte dürfen nur durch eine Elektrofachkraft ausgeführt werden. Halten Sie die geltenden Normen und Vorschriften für die Anlageninstallation ein.

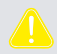

**WARNUNG! Lebensgefahr durch elektrischen Schlag.** Beachten Sie bei Arbeiten an Anlagen mit Netzanschluss von 230V Wechselspannung die Sicherheitsanforderungen nach DIN VDE 0100.

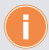

Beachten Sie bei der Installation die allgemeinen Sicherheitsbestimmungen für Fernmeldeanlagen nach DIN VDE 0800. Unter anderem:

- Getrennte Führung von Starkstrom- und Schwachstromleitungen.
- Mindestabstand von 10cm bei gemeinsamer Leitungsführung.
- Einsatz von Trennstegen zwischen Stark- und Schwachstromleitungen in gemeinsam genutzten Kabelkanälen.
- Verwendung handelsüblicher Fernmeldeleitungen, z.B. J-Y (St) Y mit 0,6 oder 0,8 mm oder mm².
- Vorhandene Leitungen (Modernisierung) mit abweichenden Querschnitten können unter Beachtung des Schleifenwiderstandes verwendet werden.

### BlitzschutzmaSSnahmen

**ACHTUNG! Beschädigung des Gerätes durch Überspannung.** Sorgen Sie durch geeignete Blitzschutzmaßnahmen dafür, dass an den Anschlüssen eine Spannung von 32V DC nicht überschritten wird.

### Hinweise zur Videoüberwachung nach DIN 33450

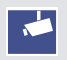

Das Erstellen und Speichern von Videoaufnahmen kann Persönlichkeitsrechte verletzen. Beachten Sie bei der Aufstellung und dem Betrieb von Videokomponenten immer die geltenden Rechts- und Kennzeichnungsvorschriften.

<span id="page-5-0"></span>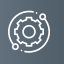

### **Produktinformationen**

### BestimmungsgemäSSer Gebrauch

Das VILLA GW Gateway ist eine verschlüsselte Schnittstelle zwischen dem VILLA 2-Draht-BUS, Ihrem lokalen Netzwerk und dem Internet-Cloud-Server und stellt bei einem Klingelruf eine Video- und Audio-Verbindung über das Mobilfunknetz an bis zu 10 Mobiltelefone her. Zusätzlich kann mit dem Mobiltelefon der Türöffner betätigt werden.

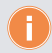

Für Anwendungen, die vom bestimmungsgemäßen Gebrauch abweichen oder über diesen hinausgehen, übernimmt der Hersteller keine Haftung.

### **KURZBESCHREIBUNG**

### **Apps**

- iLifestyle für Android
- **·** iLifestyle Cloud für iOS

### **Kontrollfunktionen der App**

- Ansteuern von 2 potentialfreien Relaiskontakten
- Betätigen der Türöffners
- Schalten von bis zu 20 Steckdosen (VILLA SW)

### **Netzwerke**

- LAN mit einem RJ45 Netzwerkkabel
- WLAN mit einem 2,4 GHz Netz

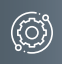

### <span id="page-6-0"></span>Geräteübersicht

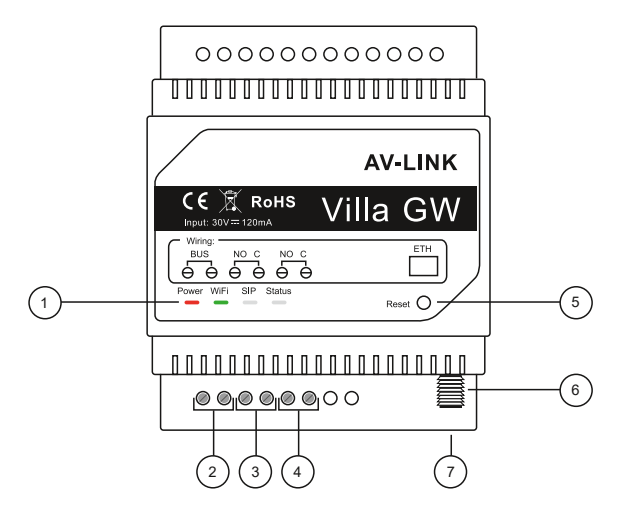

- LED Betriebszustands-Anzeige
- Anschluss VILLA 2-Draht-BUS
- potentialfreier Relaiskontakt 1
- potentialfreier Relaiskontakt 2
- Reset-Taste
- Antennenkabel-Schraubanschluss
- Netzwerk-Buchse RJ45

<span id="page-7-0"></span>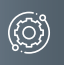

# **Produktinformationen**

# Anzeigeelemente

Das Gateway besitzt 4 LEDs zum Anzeigen der Betriebszustände.

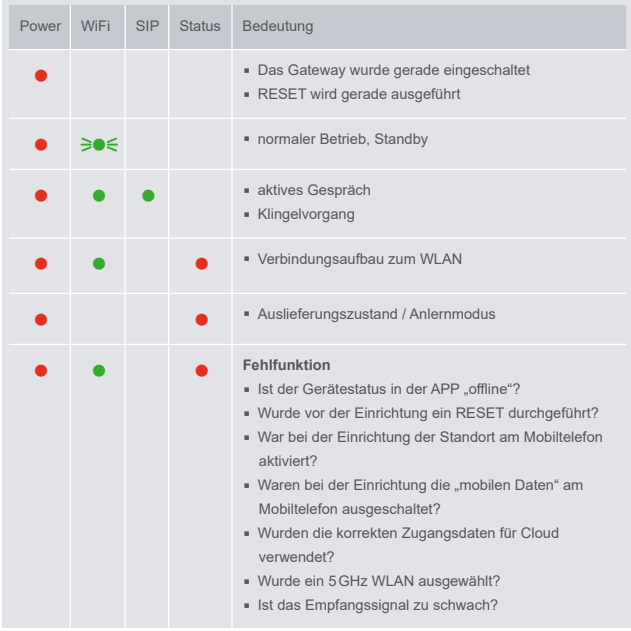

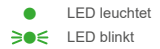

### <span id="page-8-0"></span>Technische Daten

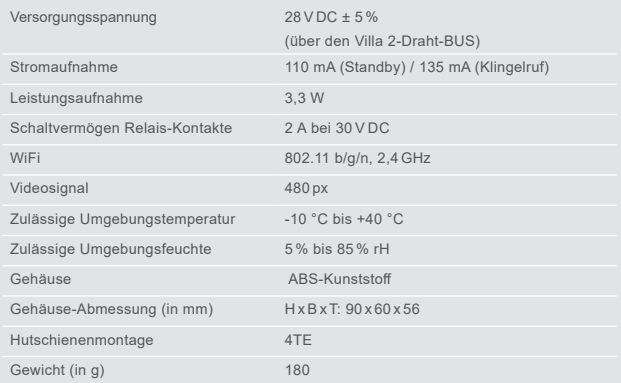

### **ALLGEMEINES**

### **Anzahl der Gateways**

Aufgrund der verschlüsselten Kommunikation entspricht das Gateway den höchsten Datenschutzbestimmungen. Daher ist je Wohneinheit ein separates VILLA Gateway erforderlich. Eine gemeinsame Verwendung des Gateways für mehrere Klingeltasten ist nicht möglich.

### **Montageort**

Wir empfehlen die Installation des Gateways in der zugehörigen Wohnungsunterverteilung.

### **Mobiltelefon – Verbindung ins Internet**

Um einen Klingelruf zu empfangen, ist eine aktive Verbindung ins Internet erforderlich:

- mit WLAN im Home-Netzwerk
- über mobile Daten im Mobilfunknetz

### **Gateway – Verbindung zum Router**

Das VILLA GW Gateway benötigt zum Betrieb eine Netzwerk-Verbindung zum Router, der mit dem Internet verbunden ist. Hierfür bietet das VILLA Gateway folgende Möglichkeiten:

- LAN: Kabel-Verbindung mittels RJ45-Netzwerkkabel zum Router. Das Netzwerkkabel ist nicht im Lieferumfang enthalten.
- WLAN: Funk-Verbindung zum 2,4 GHz WLAN des Routers. Die Antenne wird hierbei außerhalb des Stromverteilerkastens montiert.

<span id="page-9-0"></span>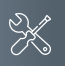

# **Montage und Installation**

### Anschlussdiagramm (Beispiel)

Das nachfolgende Anschlussdiagramm zeigt eine von vielen Installationsmöglichkeiten. Die Spannungsversorgung und die Kommunikation des Gateways VILLA GW erfolgen über den VILLA 2-Draht-BUS.

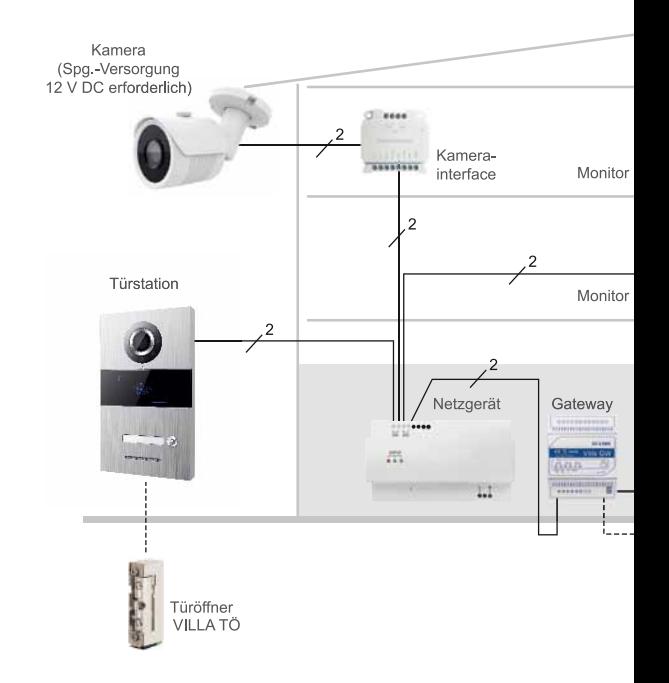

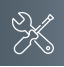

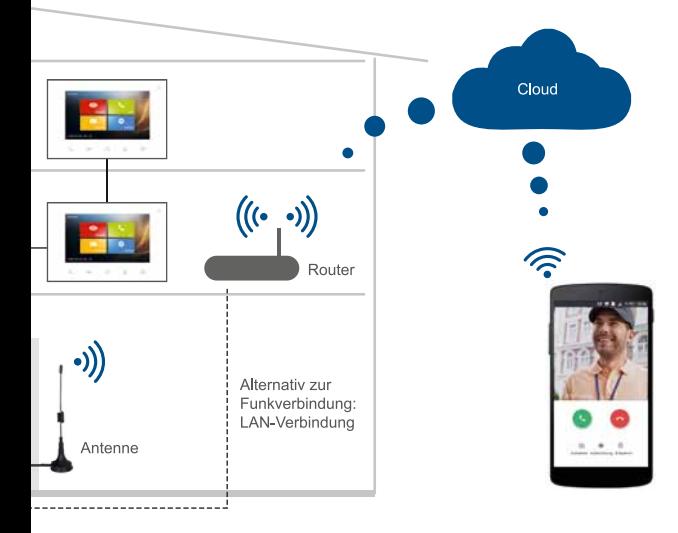

### <span id="page-11-0"></span>Download und Installation

### <span id="page-11-1"></span>**Schritt 1: Download und Installation der App**

- 1 Laden Sie die kostenlose App auf Ihr Mobiltelefon oder Tablett herunter und starten Sie die Installation.
	- **iLifestyle** im Android-Play Store
	- **iLifestyle Cloud** im iOS-App Store
- 2 Öffnen Sie die App und wählen Sie **Starten**.
- 3 Stimmen Sie dem Haftungssausschluss zu.

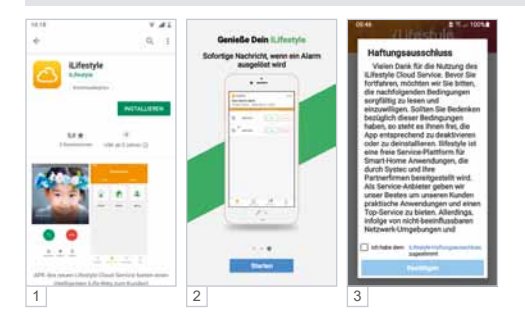

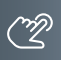

### <span id="page-12-0"></span>**Schritt 2: Registrierung des Accounts**

- 1 Wählen Sie **Server in EU** aus und anschließend **Registrierung**.
- 2 Geben Sie Ihre E-Mail-Adresse ein und wählen Sie **Anfordern**.
- 3 Sie erhalten einen 6-stelligen **Verifikationscode** per E-Mail, den Sie in der App eingeben.
- 4 Vergeben Sie ein **Passwort** und tippen Sie auf **Erledigt**.

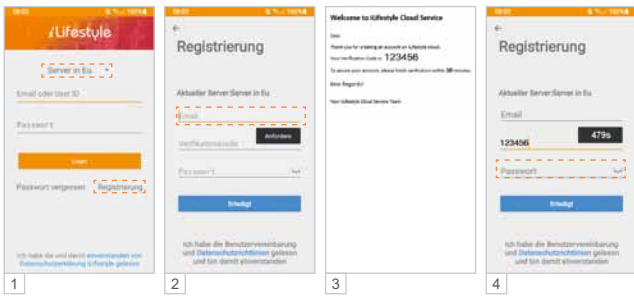

Bitte bewahren Sie Ihre Registrierungsdaten gut auf, da Sie diese immer wieder benötigen, wenn Sie z.B. ein weiteres Mobiltelefon integrieren möchten, oder Sie auf ein anderes Mobiltelefon wechseln.

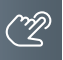

### Download und Installation (Fortsetzung)

### **Schritt 3: iLifestyle-App starten**

- 1 Melden Sie sich mit Ihrer E-Mailadresse und Ihrem Passwort an und setzten Sie den Haken bei Passwort merken.
- 2 a-e) Beim ersten Start der App ist die Zustimmung der Berechtigungen erforderlich. **Wichtig**: Stimmen Sie allen Berechtigungen zu, da es sonst zu Fehlfunktionen bei der Benutzung der App kommt.

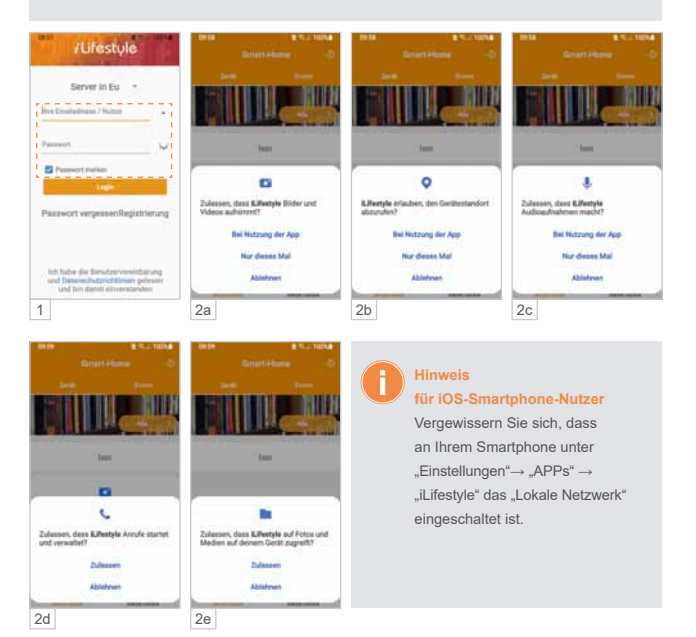

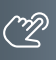

# **Schritt 4: Vorbereiten des Gateways – Reset**

Drücken und halten Sie mit einem geeigneten Werkzeug den Reset-Taster für ca. 8 Sekunden, bis nur noch die Power-LED leuchtet.

Nach ca. 1 Minute ist das Gateway bereit zur weiteren Einrichtung.

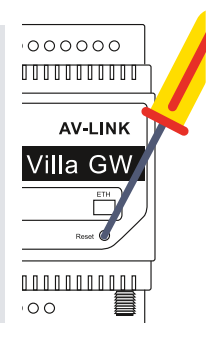

<span id="page-15-0"></span>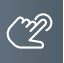

### iLifestyle-App – Einrichtung im 2,4 GHz WLAN

### **Bevor Sie mit der WLAN-Einrichtung beginnen**

Vor dem Einrichten des Gateways per WLAN ist es erforderlich, den Standort am Mobiltelefon und in der App zu aktivieren, und die mobilen Daten vorübergehend zu deaktivieren.

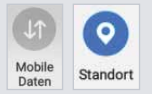

Da sich das Gateway nur mit einem 2,4GHz-WLAN verbinden kann, empfehlen wir, das 5GHz WLAN Ihres Routers vorübergehend zu deaktivieren oder unsichtbar zu schalten.

Fritz!Box: Ansicht: Expertenmodus / WLAN / Funknetz Speedport: Ansicht: Expertenmodus / Heimnetzwerk / WLAN-Grundeinstellungen

- Verbinden Sie jetzt Ihr Mobiltelefon mit dem gleichen Router und dem gleichen 2,4GHz WLAN, mit dem Sie auch das Gateway verbinden möchten.
- Platzieren Sie die Antenne des Gateways außerhalb von metallischen Verteiler-Kästen und -Schränken, um einen bestmöglichen Empfang zu gewährleisten.

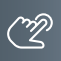

# **Gateway per WLAN in der iLifestyle-App hinzufügen**

- Öffnen Sie die App und tippen Sie auf das Feld **Meine Geräte**.
- Wählen Sie **Geräte**.
- 3 Tippen Sie rechts oben auf das  $\frac{1}{1}$ .
- Wählen Sie **Mit WLAN** aus.
- Tippen Sie auf das Icon **VILLA GW**.

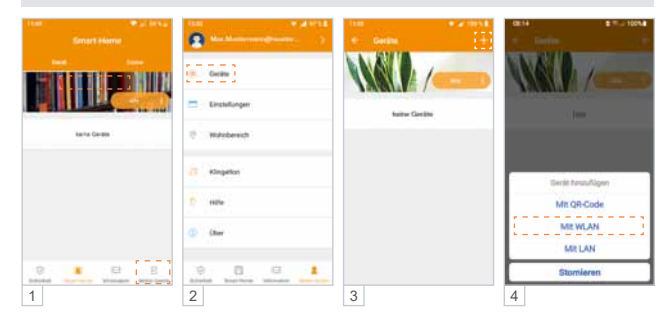

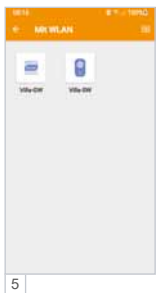

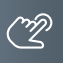

# iLifestyle-App – Einrichtung im 2,4 GHz WLAN (Fortsetzung)

### **Gateway mit der App verbinden**

- 1 Tippen Sie auf **Nicht verbunden**.
- 2a Android: Wählen Sie in der Liste der Netzwerke **avlink** aus.
- 2b iOS: Wählen Sie **Lokales Netzwerk** und anschließend **avlink** aus.
- 3 Verwenden Sie das Passwort: avlink1234 und tippen Sie auf speichern.
- 4 In der App hat sich der Status zu "Verbunden" geändert.

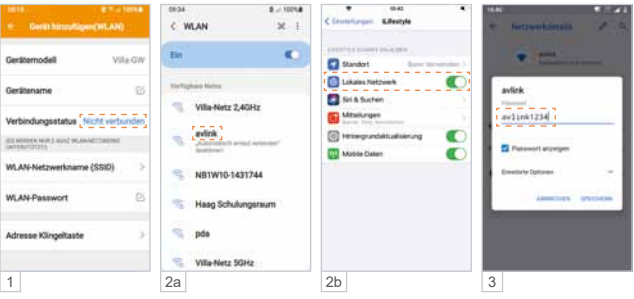

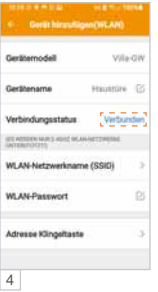

# **Gateway mit dem 2,4GHz WLAN verbinden**

- Tippen Sie auf **WLAN-Netzwerkname (SSID)** und
- wählen Sie das gewünschte 2,4GHz WLAN aus der Liste der verfügbaren Netzwerke aus.
- Tippen Sie auf **WLAN-Passwort** und
- geben Sie das Passwort Ihres WLAN-Netzes ein.

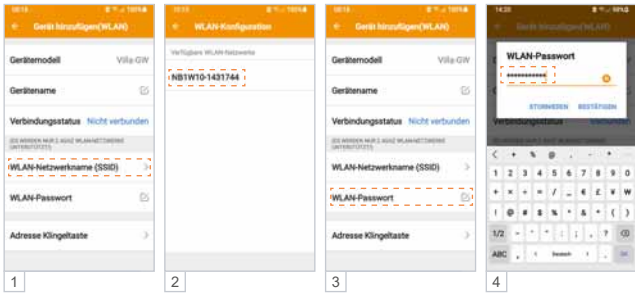

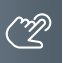

### iLifestyle-App – Einrichtung im 2,4 GHz WLAN (Fortsetzung)

### **Klingeltaste festlegen**

- Tippen Sie auf **Adresse Klingeltaste** und
- wählen Sie die gewünschte Klingeltaste aus.

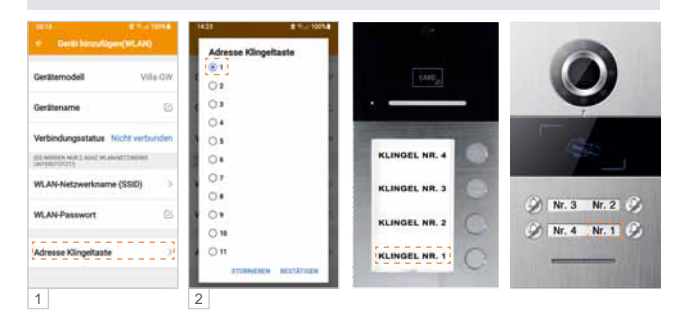

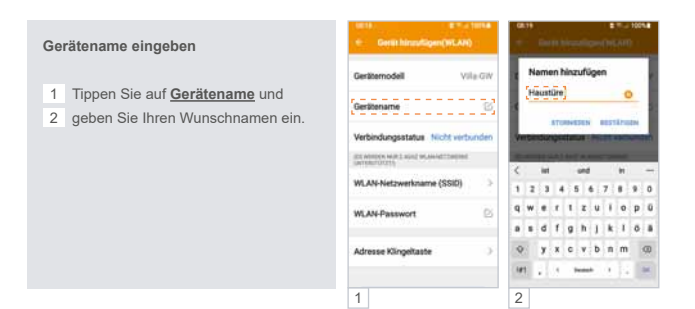

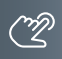

### <span id="page-20-0"></span>**Abschluss der Einrichtung**

- Tippen Sie **Speichern**. Schließen und öffnen Sie jetzt die App.
- 2 Das Gateway ist betriebsbereit, wenn die beiden LEDs "Power" und "WiFi" leuchten.
- Aktivieren Sie das 5GHz WLAN wieder an Ihrem Router.
- Aktivieren Sie auch die mobilen Daten an Ihrem Mobiltelefon wieder.

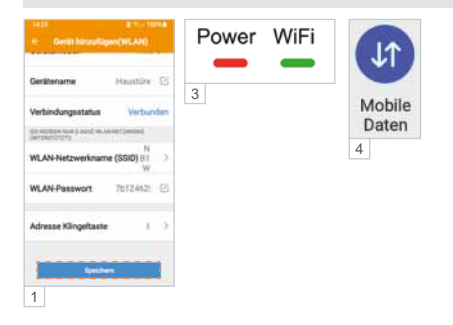

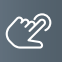

### iLifestyle-App – Einrichtung im LAN

### **Bevor Sie mit der Einrichtung per LAN beginnen**

Vor der Einrichtung des Gateway per LAN ist es erforderlich, die mobilen Daten vorübergehend zu deaktivieren, damit Ihr Mobiltelefon mit dem Router verbunden bleibt.

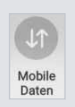

### **Gateway per LAN in der iLifestyle-App hinzufügen**

- 1a Öffnen Sie die App und tippen Sie auf das Feld **Meine Geräte**.
- 1b Wählen Sie **Geräte**.
- 2 Tippen Sie rechts oben auf das  $\frac{1}{1}$
- 3 Wählen Sie **Mit LAN** aus.
- 4 Wählen Sie **VILLA GW Gateway aus**.

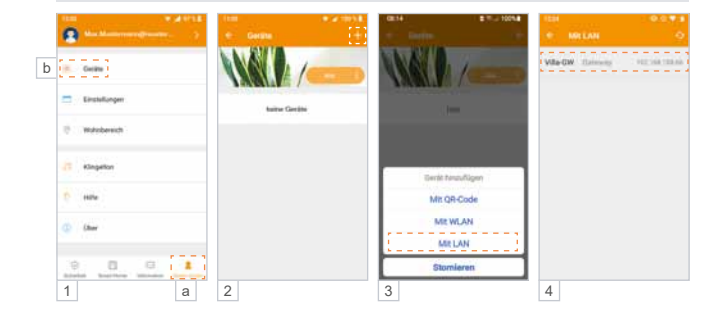

### **Klingeltaste festlegen**

- Tippen Sie auf **Adresse Klingeltaste** und
- wählen Sie die gewünschte Klingeltaste aus.

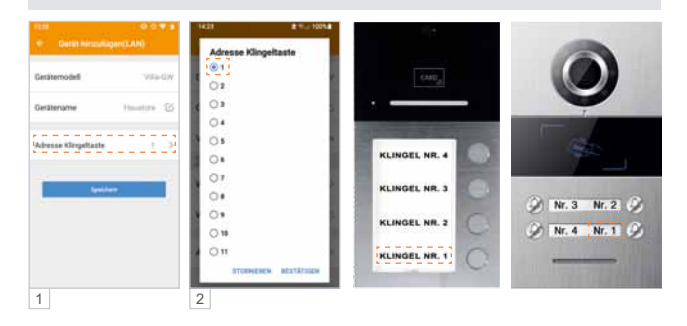

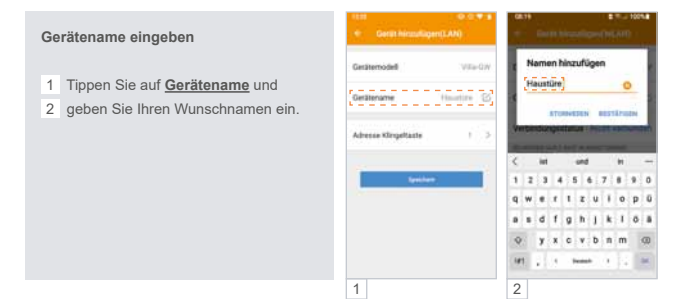

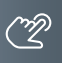

### iLifestyle-App – Einrichtung im LAN (Fortsetzung)

### **Abschluss der Einrichtung**

- 1 Tippen Sie **Speichern**. Schließen und öffnen Sie jetzt die App.
- 2 Das Gateway ist betriebsbereit, wenn die beiden LEDs "Power" und "WiFi" leuchten.
- 3 Aktivieren Sie die mobilen Daten an Ihrem Mobiltelefon wieder.

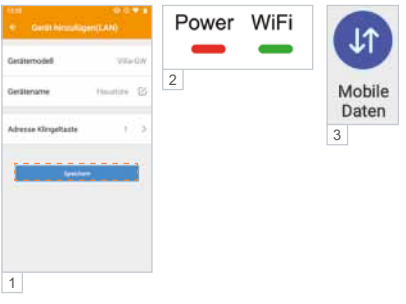

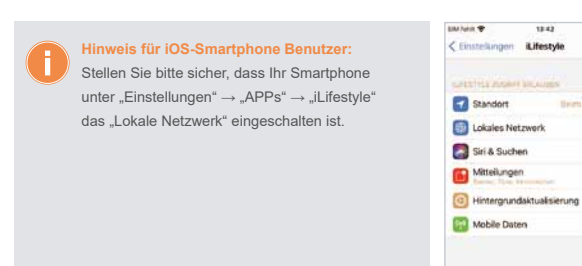

 $\mathbf{r}$ 

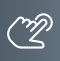

### <span id="page-24-0"></span>Einrichtung weiterer Smartphones

### **Klingelruf auf mehreren Mobiltelefonen**

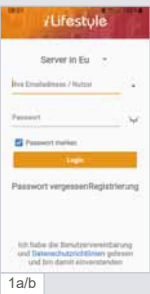

Mit dem VILLA Gateway ist es möglich, einen Klingelruf an bis zu 10 Mobiltelefone oder Tablets zu senden. Installieren Sie hierfür die kostenlose App iLifestyle auf den Mobilte-

lefonen oder Tabletts (siehe [Seite 12](#page-11-1), Schritt 1).

- 1a Verwenden Sie für die Anmeldung in der iLifestyle App die **gleiche Emailadresse / Nutzer** und das **gleiche Passwort**, das Sie zur Registrierung Ihres Accounts verwendet haben. (siehe [Seite 13](#page-12-0), Schritt 2).
- 1b Setzen Sie den Haken bei **Passwort merken** und wählen Sie **Login**.

Es ist keine erneute Einrichtung des Gateways erforderlich. Nach dem Login ist das Mobiltelefon sofort bereit, einen Klingelruf zu empfangen.

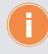

Bitte beachten Sie, dass sich alle Änderungen in der App, z.B. der Name des Gateways auf alle anderen Mobilgeräte auswirken.

### <span id="page-25-0"></span>Liste der Klingelrufe und Bildspeicher

- Ihr Mobiltelefon informiert Sie über einen Klingelruf in Anwesenheit.
- Die Liste und die Fotos der Gäste finden Sie unter:

# **Nachricht** → **Nachricht verpasster Anrufe**

Löschen Sie einzelne Ereignisse aus der Liste, indem Sie diese nach links wischen.

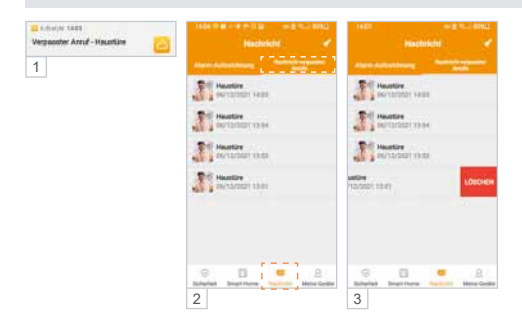

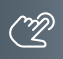

### <span id="page-26-0"></span>Firmware-Aktualisierung

### **Firmware Version und Update**

Die Software innerhalb des Gateways wird als "Firmware" bezeichnet. Um ein Update der Firmware auszuführen, tippen Sie auf:

- 1 Meine Geräte → Geräte → Name des Gateways → Firmware-Aktualisierung
- 2 Wenn das Update ausgeführt wurde,
- 3 erhalten Sie eine Meldung "Update abgeschlossen".

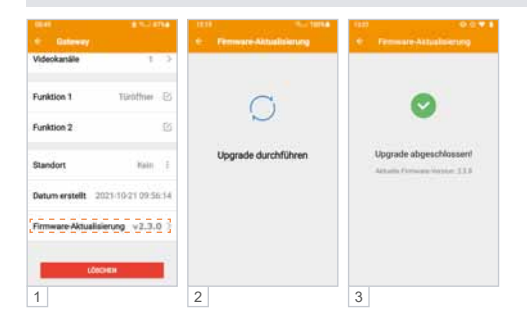

### **Update fehlgeschlagen?**

Bei älterer Firmware (v2.2.x) ist das Update per App noch nicht möglich. Es erscheint die Meldung "Update fehlgeschlagen".

Bitte folgen Sie der Anleitung zum manuellen Update der Firmware unter: www.hhg-elektro.de/downloads/updates

<span id="page-27-0"></span>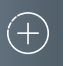

# **Einrichtung von Zusatzfunktionen**

# Externe Kameras

### **Anpassung der Videokanäle**

Ihre VILLA Türsprechanlage kann mit den externen Kameras VILLA C 02 und C 03 erweitert werden.

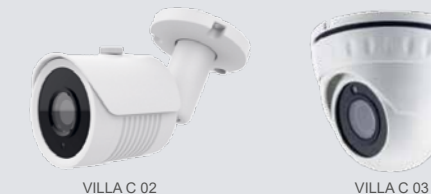

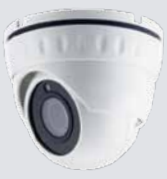

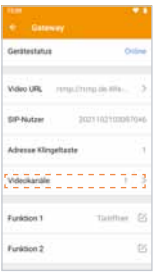

Um mit der iLifestyle App auf externe Kameras zugreifen zu können, ist es erforderlich, die Summe aller Kameras / Videokanäle einzustellen.

Beispiel:

1x Türstation + 2x externe Kamera = 3 Videokanäle

Meine Geräte → Geräte → Ihr Gateway → **Videokanäle**

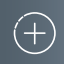

### <span id="page-28-0"></span>Einrichtung von Sprungtasten

### **Funktionsbeschreibung**

Mit einer Sprungtaste kann aus der iLifestyle-App eine andere App gestartet werden. Es stehen 2 unterschiedliche Sprungtasten zur Verfügung:

- ▶ Smart-Home: In der iLifestyle-App auf der Seite "Smart-Home"
- **Intercom**: Während eines Gesprächs oder beim Blick durch die Kamera (Überwachungsmodus)

Beispiel:

Während des Gesprächs mit Ihrem Besucher, können Sie zusätzlich eine App starten, die das Bild einer externen WLAN-Kamera anzeigt.

<span id="page-29-0"></span>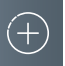

# **Einrichtung von Zusatzfunktionen**

# Einrichtung der Sprungtasten

### **Auswahl der Sprungtasten**

- 1 Öffnen Sie die App und tippen Sie auf **Meine Geräte**.
- 2 Wählen Sie **Allgemein** und richten Sie anschließend die Sprungtaste ein.

Es ist möglich, zwei unterschiedliche Sprungtasten anzuzeigen:

- 3 a) **Smart-Home**
	- b) **Intercom**

<span id="page-29-1"></span>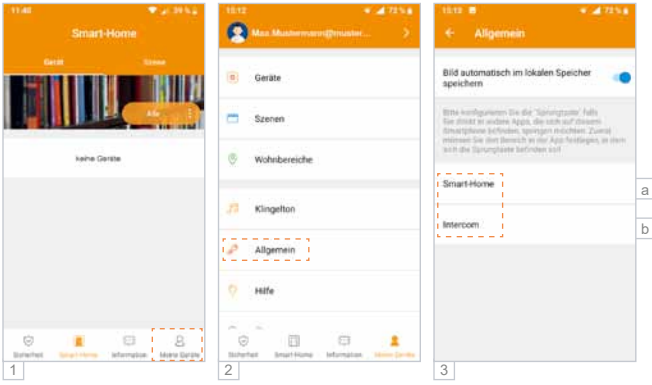

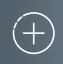

## **Sprungtaste für Smart-Home oder Intercom (siehe [Seite 30,](#page-29-1) Abbildung 3):**

- 1 a) **Aktivieren** Sie die gewünschte Sprungtaste.
	- b) Öffnen Sie mit **Verknüpfung** zu die Liste der Apps.
- 2 Wählen Sie die gewünschte App aus. Bei iOS steht Ihnen rechts oben ein ------zur Verfügung, um weitere Apps auszuwählen.
- 3 a) Nach der Auswahl der App wird das zugehörige **Icon** angezeigt.
	- b) Tragen Sie Ihre kurze Beschreibung ein (optional).
	- c) Bestätigen Sie den **Haftungsausschluss.**
	- d) Nach dem **Speichern** ist die Sprungtaste aktiv.

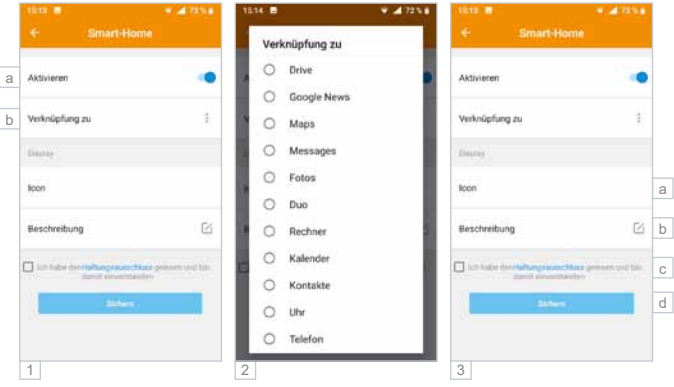

Bitte beachten Sie, dass sich die Liste der auswählbaren Apps je nach Hersteller des Mobiltelefons (Samsung, Apple, etc.) und des installierten Betriebssystems (Android, iOS) unterscheiden kann.

Die HHG GmbH hat keinen Einfluss auf die Anzahl und Auswahl der verfügbaren Apps. Eventuell steht Ihnen nicht alle auf Ihrem Smartphone installierten Apps als Sprungtaste zur Verfügung.

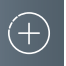

# **Einrichtung von Zusatzfunktionen**

# Einrichtung der Sprungtasten (Fortsetzung)

- 1 Die Sprungtaste wird eingeblendet.
- 2 Durch Antippen wird die Sprungtaste ausgeklappt.

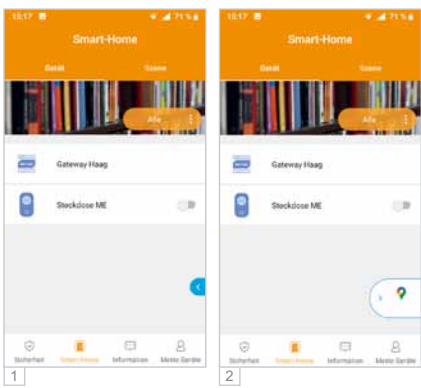

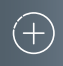

### **Externe Apps als Sprungtaste**

Unabhängig von Ihrer VILLA Türsprechanlage können Sie auf zusätzliche Apps Ihres Mobiltelefons zugreifen und z.B. mit einer Smart-Home-App die Beleuchtung, eine Markise, das Raumklima oder eine externe Kamera ansteuern.

Das folgende Anwendungsbeispiel zeigt eine App, die auf externe Kameras zugreift:

- 1 Das Antippen der Sprungtaste öffnet eine externe Kamera-App.
- 2 Ansicht einer beliebigen Kamera-App mit Blick auf WLAN-Kameras.

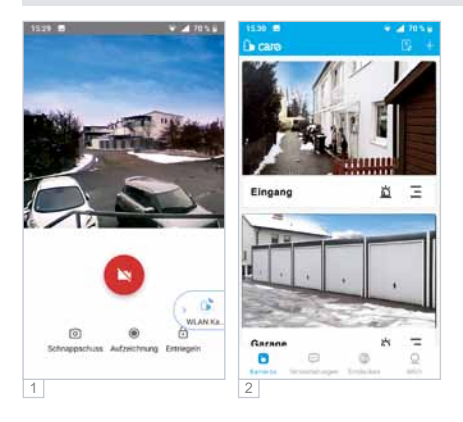

Bitte beachten Sie, dass sich die Liste der auswählbaren Apps je nach Hersteller des Mobiltelefons (Samsung, Apple, etc.) und des installierten Betriebssystems (Android, iOS) unterscheiden kann.

Eventuell steht Ihnen nicht alle auf Ihrem Smartphone installierten Apps als Sprungtaste zur Verfügung. Die HHG GmbH hat keinen Einfluss auf die Anzahl und Auswahl der verfügbaren Apps.

<span id="page-33-0"></span>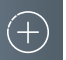

# **Zubehör**

# **WLAN-Steckdose VILLA SW**

Mit der iLifestyle App können Sie unabhängig vom Gateway auch bis zu 20 WLAN-Steckdosen manuell, per Zeitschaltuhr oder Countdown steuern.

Weitere Informationen erhalten Sie in der Bedienungsanleitung der WLAN-Steckdose VILLA SW.

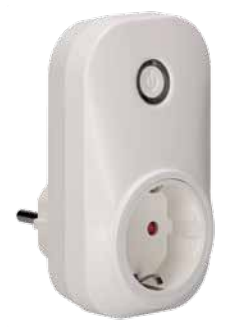

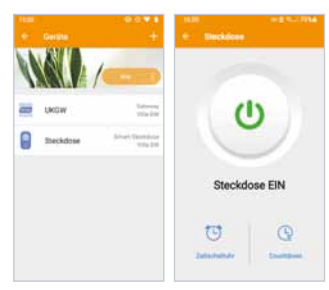

## <span id="page-34-0"></span>**Häufig gestellte Fragen (FAQ)**

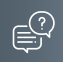

### F: Wieviele Geräte können mit einem Account verbunden werden?

A: Bis zu 10 Mobiltelefone und insgesamt bis zu 20 WLAN-Steckdosen und Gateways.

### F: Funktionieren auch mehrere Gateways mit einem Cloud-Account?

A: Ja, in der App sind mehrere Gateways möglich, z.B. Wohnung und Firma.

### F: Kann ein Gateway für mehrere Klingeltasten / Wohnungen verwendet werden?

A: Je Wohnung / je Klingeltaster ist ein separates Gateway erforderlich.

### F: Kann das Gateway mit einem 5GHz-WLAN verbunden werden?

A: Das Gateway kann ausschließlich mit einem 2,4GHz-WLAN verbunden werden.

### F: Der Verifizierungs-Code ist nicht angekommen.

A: Überprüfen Sie Ihren SPAM-Ordner oder führen Sie Verifizierung erneut durch.

### F: Es erfolgt kein Klingelruf auf das Mobiltelefon.

A: Prüfen Sie, ob in der App die richtige Adresse der Klingeltaste eingestellt ist.

### F: Es ist kein Zugriff auf die externen Kameras möglich.

A: Prüfen Sie, ob in der App die korrekte Anzahl der Videokanäle eingestellt ist.

### F: Die Videoaufnahmen haben keinen Ton.

A: Der Datenschutz lässt keine Audioaufnahmen zu, daher wird der Ton nicht aufgenommen.

<span id="page-35-0"></span>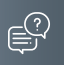

# **Fehlersuche**

### F: Am Mobiltelefon ist der Besucher kaum zu hören.

- A1: Erhöhen Sie an der Rückseite der Aufputz-Türstation die Gesprächslautstärke.
- A2: Das Mobiltelefon befindet sich zu nahe an der Türstation. Halten Sie min. 5m Abstand.

### F: Es ist eine Bild-/Tonstörung vorhanden

A: Wurden in der App alle Berechtigungen (Kamera, Mikrofon, Anrufe, etc.) zugelassen?

### F: Beim Einrichten im WLAN bleibt der Verbindungssatus auf "nicht verbunden".

- A1: Waren bei der Einrichtung der Standort aktiviert und die mobilen Daten deaktiviert?
- A2: Ist die Einrichtung mit einem anderen Mobiltelefon möglich?

### F: In der App ist das Gateway plötzlich verschwunden.

- A1: Das Mobiltelefon hat keine Verbindung ins Internet (kein WLAN und keine mobilen Daten).
- A2: Der Cloud-Server wird gerade aktualisiert und steht nicht zur Verfügung.

### F: Die App öffnet nicht / die Meldung "App reagiert nicht" erscheint

A: Das Mobiltelefon hat keine Verbindung ins Internet (kein WLAN und keine mobilen Daten).

### <span id="page-36-0"></span>**Fehlermeldungen in der App**

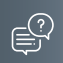

### F: Es erscheint eine Fehlermeldung bei der Nutzung der App

A: Schalten Sie die gesamte Türsprechanlage kurz spannungsfrei.

### F: Meldung: "Abfrage Zeitüberschreitung".

- A: Das Gateway ist nicht mit dem Internet verbunden. Ursachen:
	- Das Gateway ist ausgeschaltet oder hat keine Spannung.
	- Der Router ist nicht mit dem Internet verbunden.
	- Es gibt eine Internet-Störung bei Ihrem Provider.
	- Es befindet sich ein nicht kompatibler Switch im Netzwerk.

### F: Meldung: "Anfrage gescheitert".

A1: Das Gateway hat zu schlechten WLAN-Empfang. Positionieren Sie die Antenne anders.

A2: Das Gateway ist gerade aktiv: Überwachungsmodus oder aktives Gespräch.

### F: Meldung: "Überwachung beendet".

- A1: Es gibt keine Türstation mit Adresse 01 oder zwei Türstationen mit Adresse 01.
- A2: Die Türstation hat keine Spannung oder ist nicht angeschlossen.
- A3: Die Meldung erscheint immer kurz, wenn der Klingelruf beendet wird.

### F: Meldung: "Video laden gescheitert".

- A1: Schalten Sie die gesamte Türsprechanlage kurz spannungsfrei.
- A2: Es wird zu schnell hintereinander geklingelt.
- A3: Das Mobiltelefon hat keinen WLAN-Empfang und das Mobilfunknetz ist zu schwach.

### F: Meldung "Verbindung fehlgeschlagen" und die Uhr bleibt bei 00:00 stehen.

A: Starten Sie die App neu. Sollte die Meldung bleiben, starten Sie das Mobiltelefon neu.

### F: Meldung "Fehler Netzwerkverbindung".

- A1: Das Gateway wurde mit einem 5GHz WLAN verbunden
- A2: Es befindet sich ein nicht kompatibler Switch im Netzwerk.

<span id="page-37-0"></span>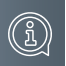

# **Informationen**

### **REINIGUNG**

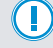

**ACHTUNG! Funktionsverlust durch Kurzschluss und Korrosion.**  Wasser und Reinigungsmittel können in das Gerät eindringen. Elektronische Bauteile können durch Kurzschluss und Korrosion beschädigt werden. Vermeiden Sie das Eindringen von Wasser und Reinigungsmitteln in das Gerät. Reinigen Sie das Gerät mit einem trockenen oder angefeuchteten Tuch.

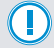

**ACHTUNG! Beschädigung der Geräteoberfläche.**

Verwenden Sie keine aggressiven und kratzende Reinigungsmittel, die die Oberfläche beschädigen können.

# Entfernen Sie stärkere Verschmutzungen mit einem pH-neutralen Reinigungsmittel.

### Konformitätserklärung

Konformitätserklärungen können Sie unter info@hhg-elektro.de anfordern.

### Entsorgungshinweise

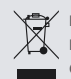

Entsorgen Sie das Gerät getrennt vom Hausmüll über eine Sammelstelle für Elektronikschrott. Die zuständige Sammelstelle erfragen Sie bitte bei Ihrer Gemeindeverwaltung.

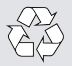

Entsorgen Sie die Verpackungsteile getrennt in Sammelbehältern für Pappe und Papier bzw. Kunststoff.

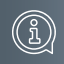

# <span id="page-38-0"></span>Gewährleistung

Unsere Verkaufs- und Lieferbedingungen können Sie unter info@hhg-elektro.de anfordern.

**SERVICE** 

Fragen richten Sie bitte per E-Mail an info@hhg-elektro.de.

Hauptsitz HHG GmbH = Am Farrnbach 7 = D-90556 Cadolzburg **HHG GmbH Service Deutschland** info@hhg-elektro.de www.hhg-elektro.de **Technische Hotline:** 09103-71371-112

Technische Änderungen vorbehalten.

VILLA GW

# **PHHG**

HHG GmbH = Am Farrnbach 7 = D-90556 Cadolzburg E-Mail: info@hhg-elektro.de = www.hhg-elektro.de Technische Hotline: 09103-71371-112